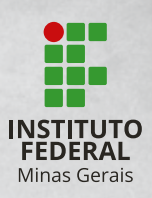

### *PASSO A PASSO - INSCRIÇÃO CURSOS TÉCNICOS INTEGRADOS E SUBSEQUENTES*

### **1º PASSO**

Acesse o endereço abaixo para iniciar a sua inscrição:

**<processoseletivo.ifmg.edu.br>**

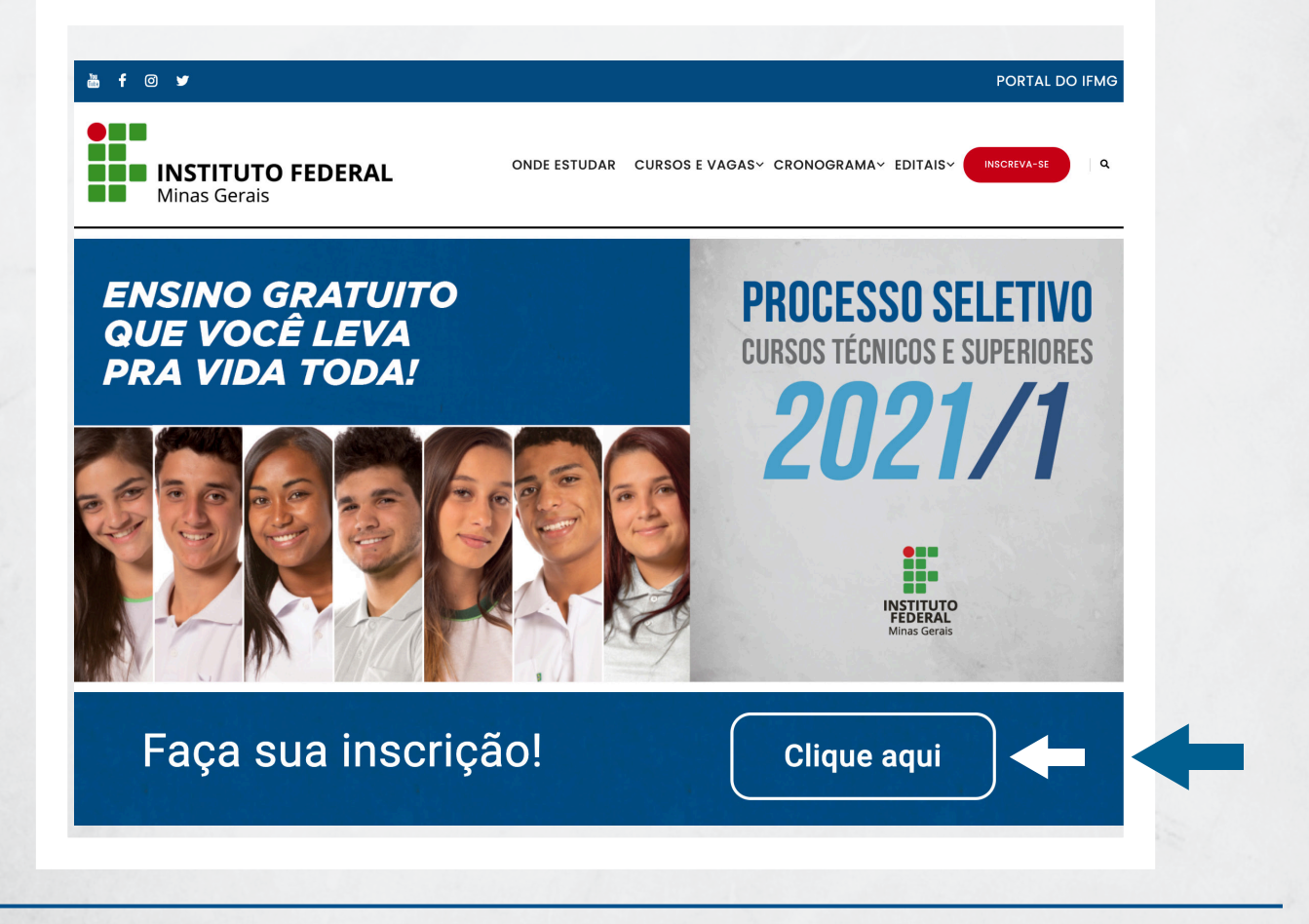

**1**

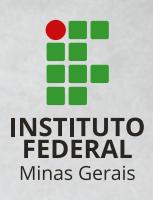

19 S. Walnut of Chicago

#### Clique e acesse a página da Fundep para se inscrever **CURSO TÉCNICO CURSO SUPERIOR** Selecione **CURSO TÉCNICO**. Area do<br>Candidato CPF Senha entrar > Ainda não sou cadastrado **FUNDEP CONCURSOS CONCURSOS REALIZADOS PERGUNTAS FREQUENTES NOTÍCIAS ESPAÇO DO CLIENTE** CONCURSOS / PROCESSO DE INGRESSO AOS CURSOS TÉCNICOS PRESENCIAIS - 01/2021 - IFMG / DETALHES DO CONCURSO ┯ **PROCESSO DE INGRESSO AOS CURSOS TÉCNICOS PRESENCIAIS - 01/2021 - IFMG** Processos Seletivos do IFMG de 2020 - CURSOS TÉCNICOS **INSTITUTO**<br>FEDERAL **Informações Gerais** Inscrições Termina em: 07/01/21 Período das Inscrições \* Somente pela internet: Do dia 07 de dezembro de 2020 a 07 de janeiro de 2020 Pedidos de Isenção Termina em: 16/12/20 Cargos/Vagas Período para emissão de SEGUNDA VIA da Ver Edital Específico Guia de Pagamento Termina em: 07/01/21 Técnicos Subsequentes (para quem já concluiu o Ensino Médio) Técnicos Integrados (para quem concluiu o Ensino Fundamental) Valor da Inscrição R\$ 25,00 (vinte e cinco reais) **Fases do Concurso OU**Inscrições Termina em: Você ainda não está logado. Faça Login e prossiga com o seu cadastro 07/01/21 Termina em: Pedidos de Isenção Você ainda não está logado. Faça Login e prossiga com o seu cadastro 16/12/20 Período para emissão de SEGUNDA VIA da Guia de Pagamento Termina em: Clique aqui para emitir 2ª via - Boleto Bancário 07/01/21

#### Selecione **INSCRIÇÕES**.

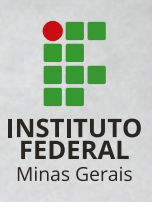

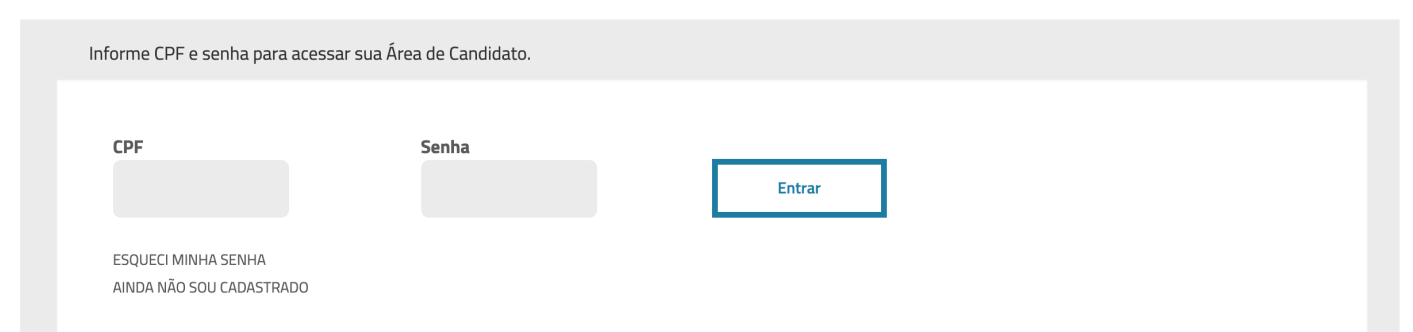

Neste espaço você vai fazer o **LOGIN** para iniciar a sua inscrição.

Atenção para as situações:

- **• JÁ SOU CADASTRADO:** o candidato deve inserir seu **LOGIN** e **SENHA** e clicar em **ENTRAR**.
- **• CANDIDATO QUE ESQUECEU SUA SENHA:** clicar em **Esqueci minha senha**, informar o CPF e solicitar a alteração da senha.
- **• CANDIDATO QUE NÃO TEM CADASTRO:**  clicar em **AINDA NÃO TENHO CADASTRO** e preencher o formulário com muita atenção.

### **AGORA VOCÊ JÁ ESTÁ DENTRO DO SISTEMA, NO 1º PASSO DA INSCRIÇÃO**

Você deverá conferir os dados informados no cadastro, aceitar os termos da declaração e clicar em **CONFIRMAR**.

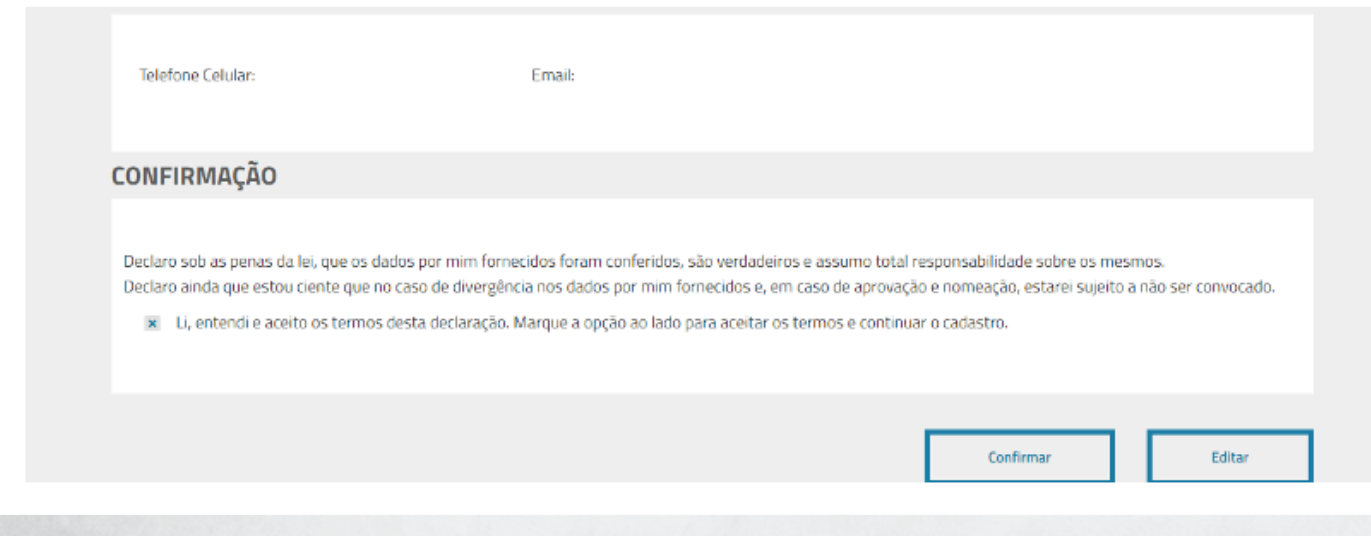

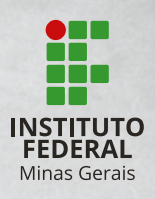

### **2º PASSO**

#### Você deverá ler atentamente o requerimento e clicar em **CONFIRMAR**.

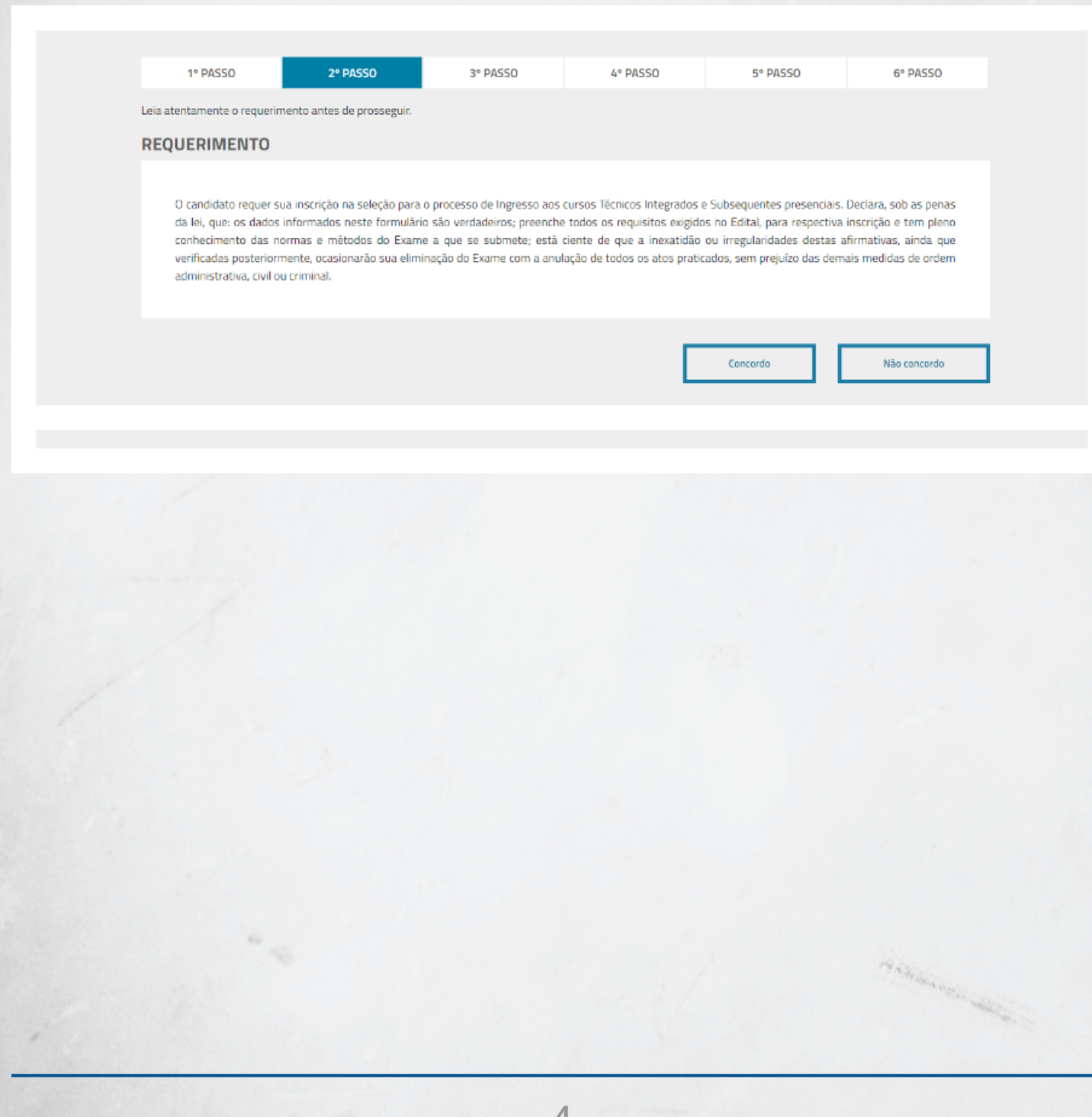

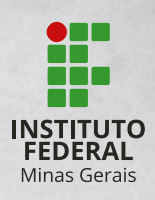

of the diversion of the con-

### **3º PASSO**

Este é o momento em que você escolherá o seu curso.

Lembre-se da diferença entre cursos técnicos integrados e cursos técnicos subsequentes: **Cursos técnicos integrados:** Para quem concluiu ou irá concluir o Ensino Fundamental até a data da matrícula. Se aprovado, você fará no IFMG o Ensino Médio e o técnico, simultaneamente. **Cursos técnicos subsequentes:** Para quem concluiu ou irá concluir o Ensino Médio até a data da matrícula. Se aprovado, você fará no IFMG apenas o técnico.

Você deverá selecionar:

- **Campus** para o qual você quer se inscrever
- **Vaga** reservada desejada (veja abaixo)
- **Curso** em que você irá se inscrever

**ATENÇÃO AO ITEM "VAGA RESERVADA":** Você deverá observar se atende todos os requisitos necessários para concorrer a algum tipo de vaga reservada e prestar bastante atenção na documentação exigida.

**LEMBRE-SE:** Você só poderá concorrer às vagas reservadas **L1, L2, L5, L6, L9, L10, L13, L14, V3985** se tiver feito INTEGRALMENTE o Ensino Fundamental em escola pública. OU SEJA, se você cursou, em algum momento, o Ensino Fundamental em escola que não seja pública, você somente poderá concorrer às vagas de Ampla Concorrência e deve marcar a opção "**AO**" ao se inscrever. E tem mais...

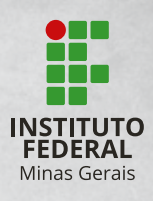

Você deve ficar atento, porque cada vaga reservada tem uma exigência diferente. Veja os exemplos:

**L1.** Todos os candidatos que tiverem estudado o Ensino Fundamental em escola pública e que tiverem renda familiar bruta por pessoa da família igual ou inferior a 1,5 salário mínimo (R\$ 1567,50), podem se inscrever.

**L2.** Somente os candidatos que tiverem estudado o Ensino Fundamental em escola pública, autodeclarados negros (pretos ou pardos) ou indígenas, com renda familiar bruta por pessoa da família igual ou inferior a 1,5 salário mínimo (R\$ 1.567,50), podem se inscrever.

**AO.** Todos os candidatos que não se enquadrarem em nenhum dos grupos L1, L2, L5, L6, L9, L10, L13, L14, V3985 ou que não optarem pelas vagas reservadas, podem se inscrever.

E assim por diante... **Então, analise todos os grupos antes de fazer a sua escolha!**

#### Depois de escolher o tipo de vaga, clique em **CONTINUAR**.

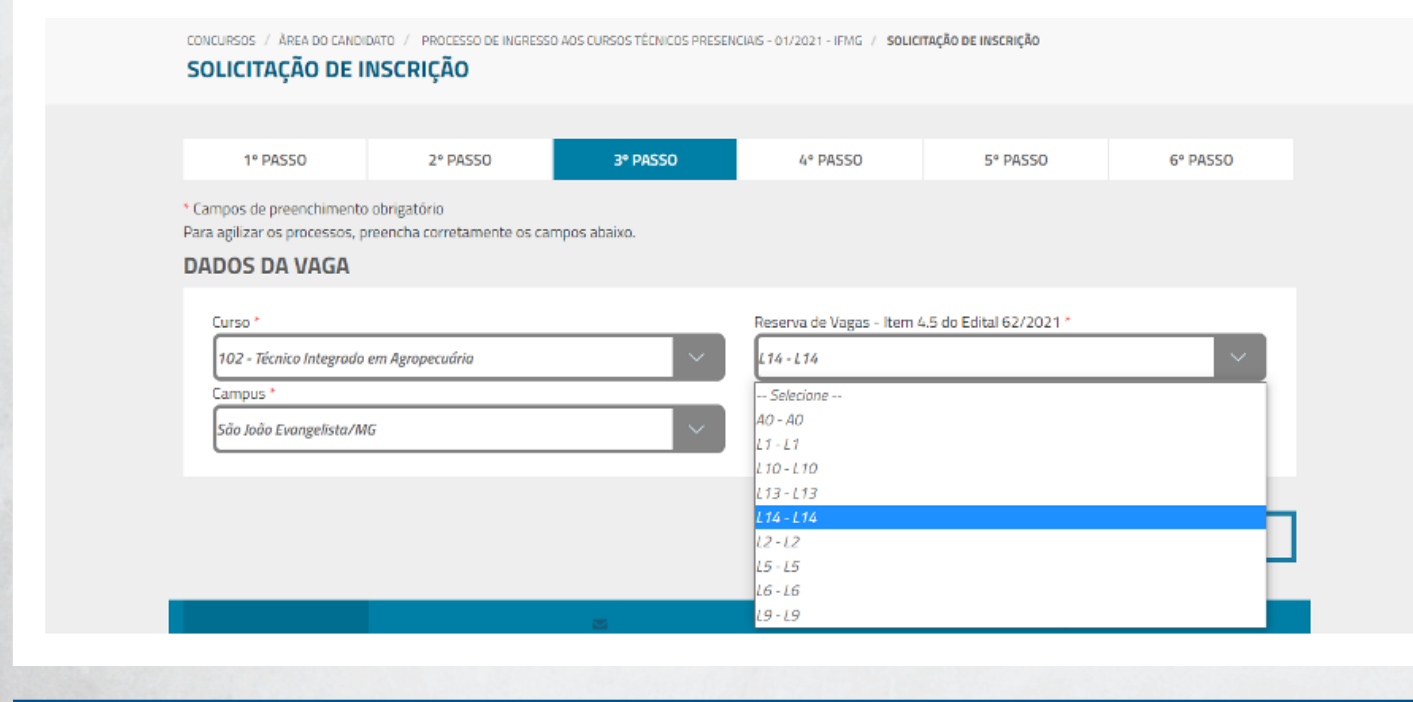

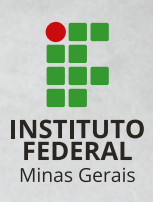

### **4º PASSO**

### **Avaliação de desempenho escolar**

**1. Se você está se inscrevendo em um curso TÉCNICO INTEGRADO:**  no item "De qual sistema de ensino suas notas serão utilizadas" selecione uma dessas opções, conforme o seu caso:

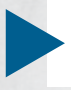

Ensino Fundamental Regular

Ensino Médio Regular

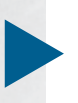

Ensino Fundamental ou Médio

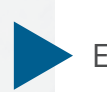

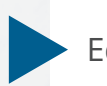

(Ex; Supletivo)

Ensino Fundamental ou Médio Não Regular

por Reclassificação en Medio Educação de Jovens e Adultos (EJA) e ENCCEJA

Em seguida, busque o quadro desta mesma opção abaixo e insira, nos respectivos campos, as notas obtidas em Língua Portuguesa/Português e Matemática ao final do 7º e 8º Anos do Ensino Fundamental, ou Ano/Série correspondente. É necessário preencher as notas **APENAS** no quadro do tipo de ensino que você selecionou. Ou seja: Se você marcou "Ensino Fundamental ou Médio por Reclassificação", desça a página até o quadro com espaços para notas dessa opção. Cuidado para não preencher as notas em "Ensino Fundamental Regular", por exemplo.

**ATENÇÃO:** Após a descrição das notas, para comprovação, é obrigatório anexar, em formato PDF ou JPEG, em um único arquivo, um ou mais dos seguintes documentos: Histórico escolar ou documentos válidos correspondentes, conforme item 1.3.1 e 1.3.2 do Edital 64/2021 (frente e verso, com todas as informações legíveis).

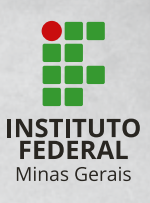

**2. Se você está se inscrevendo em um curso TÉCNICO SUBSEQUENTE:** 

no item "De qual sistema de ensino suas notas serão utilizadas" selecione uma dessas opções, conforme o seu caso:

Ensino Fundamental Regular

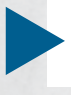

Ensino Médio Regular

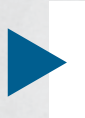

Ensino Fundamental ou Médio

Ensino Fundamental ou Médio Não Regular (Ex; Supletivo)

por Reclassificação en Educação de Jovens e Adultos (EJA) e ENCCEJA

Em seguida, busque o quadro desta mesma opção abaixo e insira, nos respectivos campos, as notas obtidas em Língua Portuguesa/Português e Matemática ao final do 1º e 2º Anos do Ensino Médio, ou Ano/Série correspondente. É necessário preencher as notas **APENAS** no quadro do tipo de ensino que você selecionou.

Ou seja: Se você marcou "Ensino Fundamental ou Médio por Reclassificação", desça a página até o quadro com espaços para notas dessa opção. Cuidado para não preencher as notas em "Ensino Médio Regular", por exemplo.

**ATENÇÃO:** Após a descrição das notas, para comprovação, é obrigatório anexar, em formato PDF ou JPEG, em um único arquivo, um ou mais dos seguintes documentos: Histórico escolar ou documentos válidos correspondentes, conforme item 1.3.1 e 1.3.2 do Edital 64/2021 (frente e verso, com todas as informações legíveis).

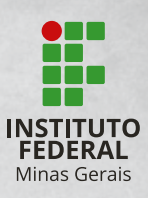

of the diversion of the con-

#### Exemplo de preenchimento:

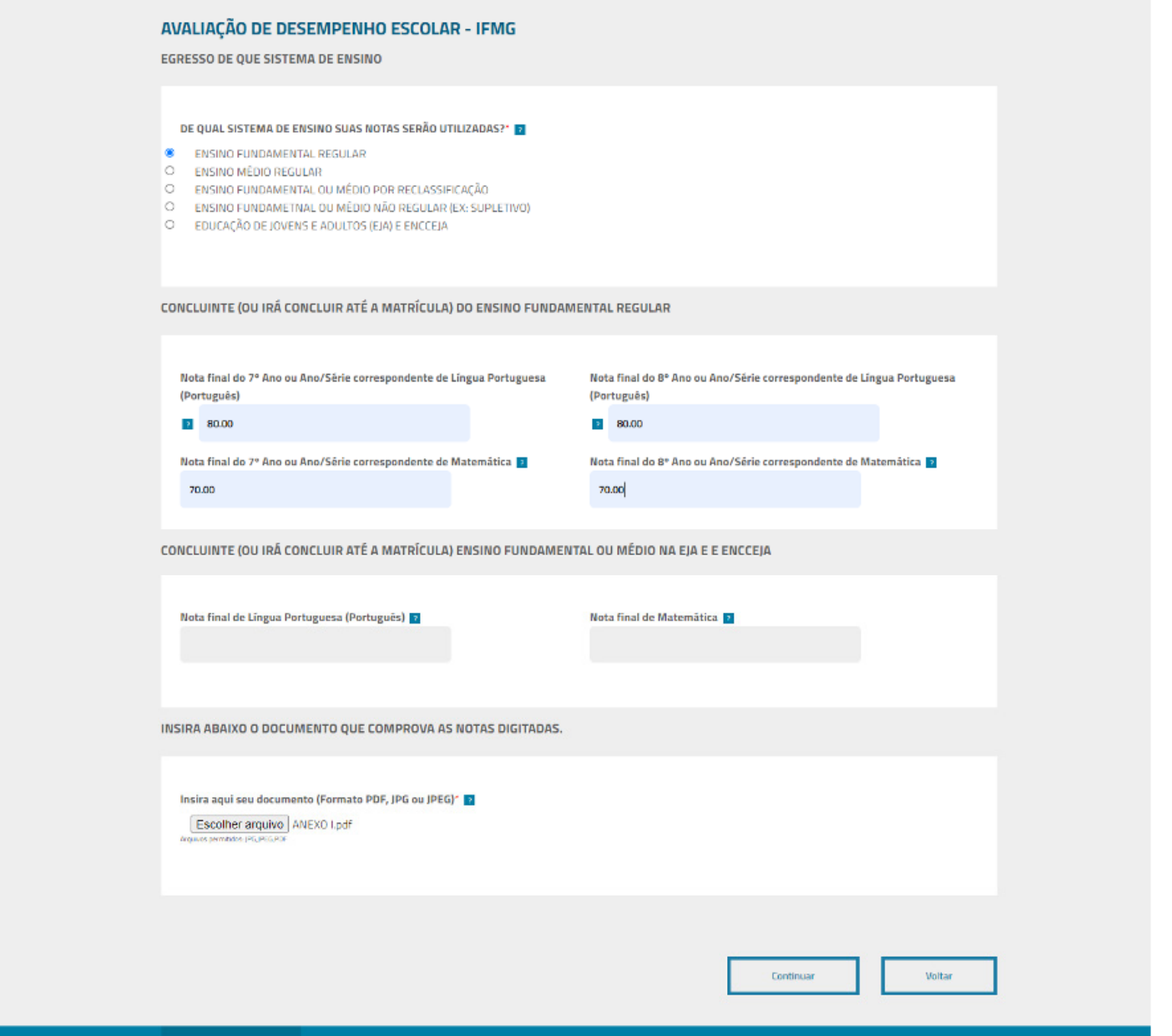

#### Clicar em **CONTINUAR**.

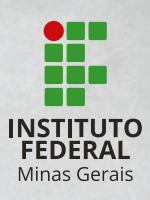

#### Veja outro exemplo de preenchimento:

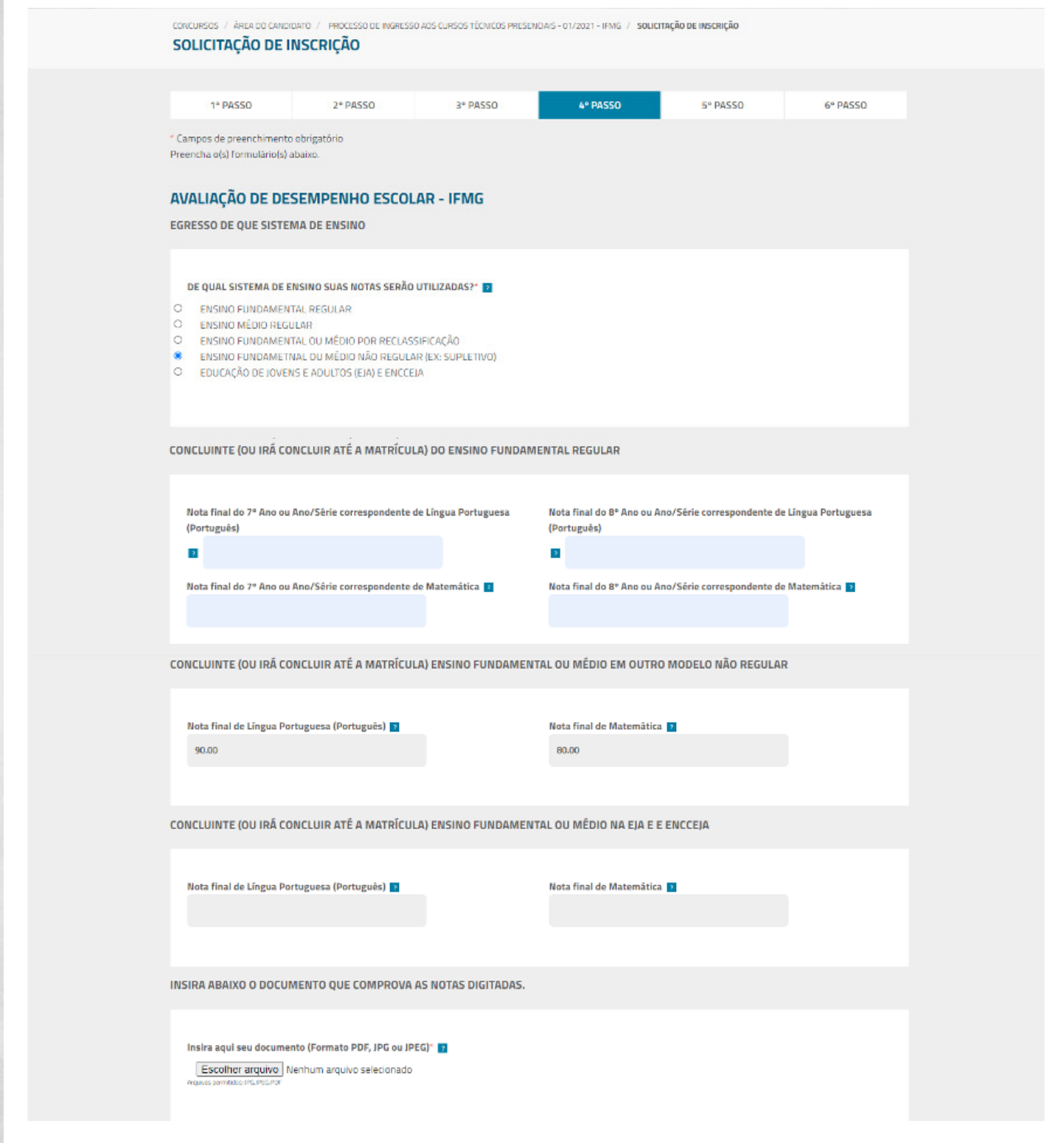

Clicar em **CONTINUAR.**

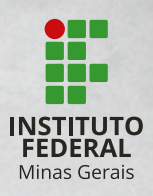

19 Stelland of Charles

### **5º PASSO**

Configuração de pagamento.

O campo "**Boleto**" deverá estar marcado. Clique em **CONTINUAR**.

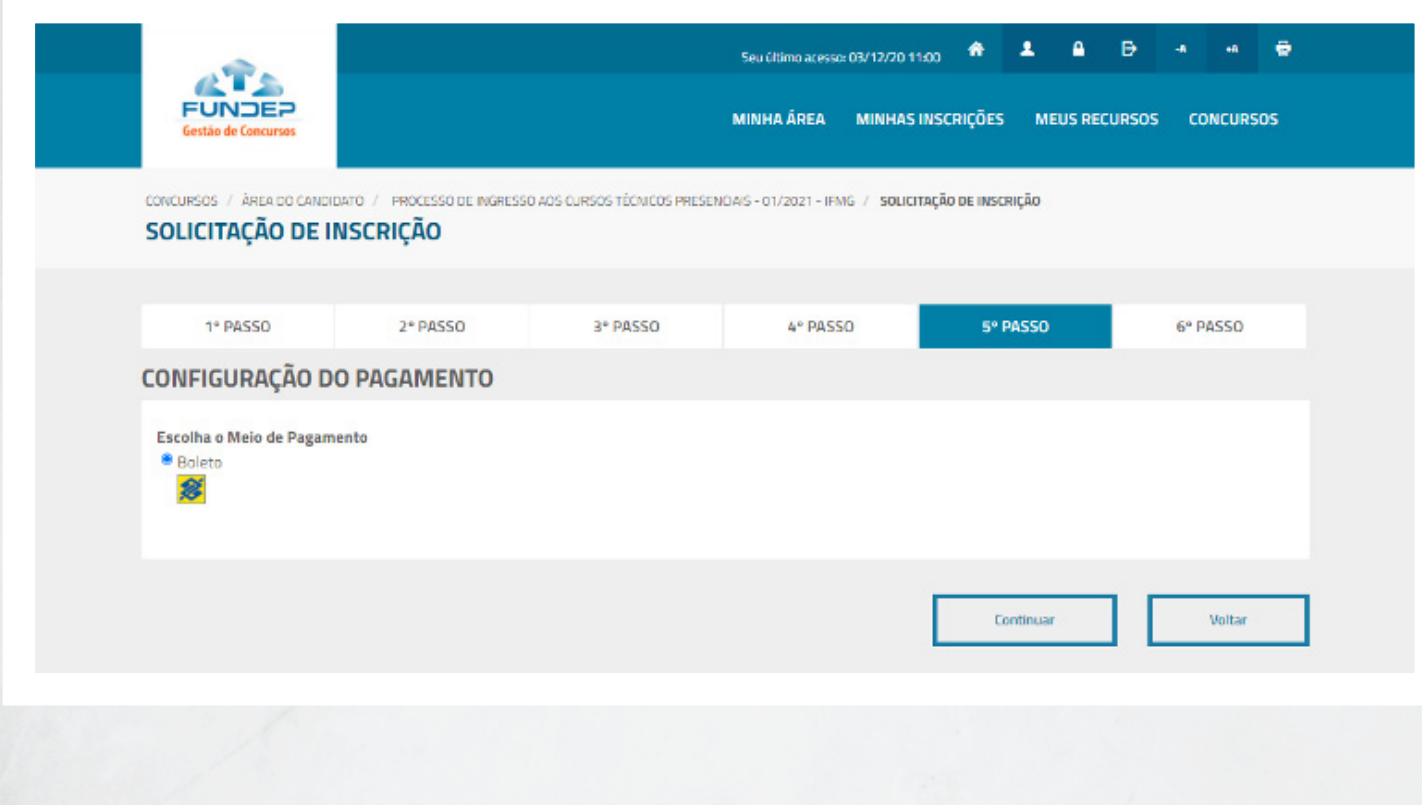

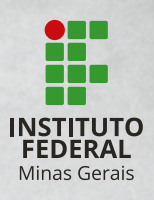

### **6º PASSO**

Você terá uma tela com o resumo da sua inscrição. Confira tudo com cuidado e, só então, clique em **CONFIRMAR.**

**ATENÇÃO:** No item "Avaliação de Desempenho Escolar", verifique se a informação do campo "Egresso de que sistema de Ensino" está coerente com o tipo de ensino apontado no título do quadro em que estão inseridas as suas notas. Caso identifique algum erro, clique em "**Voltar"** até alcançar a página da informação a ser corrigida, faça a alteração do dado em questão e refaça a sequência, confirmando os dados até chegar novamente ao 6º passo.

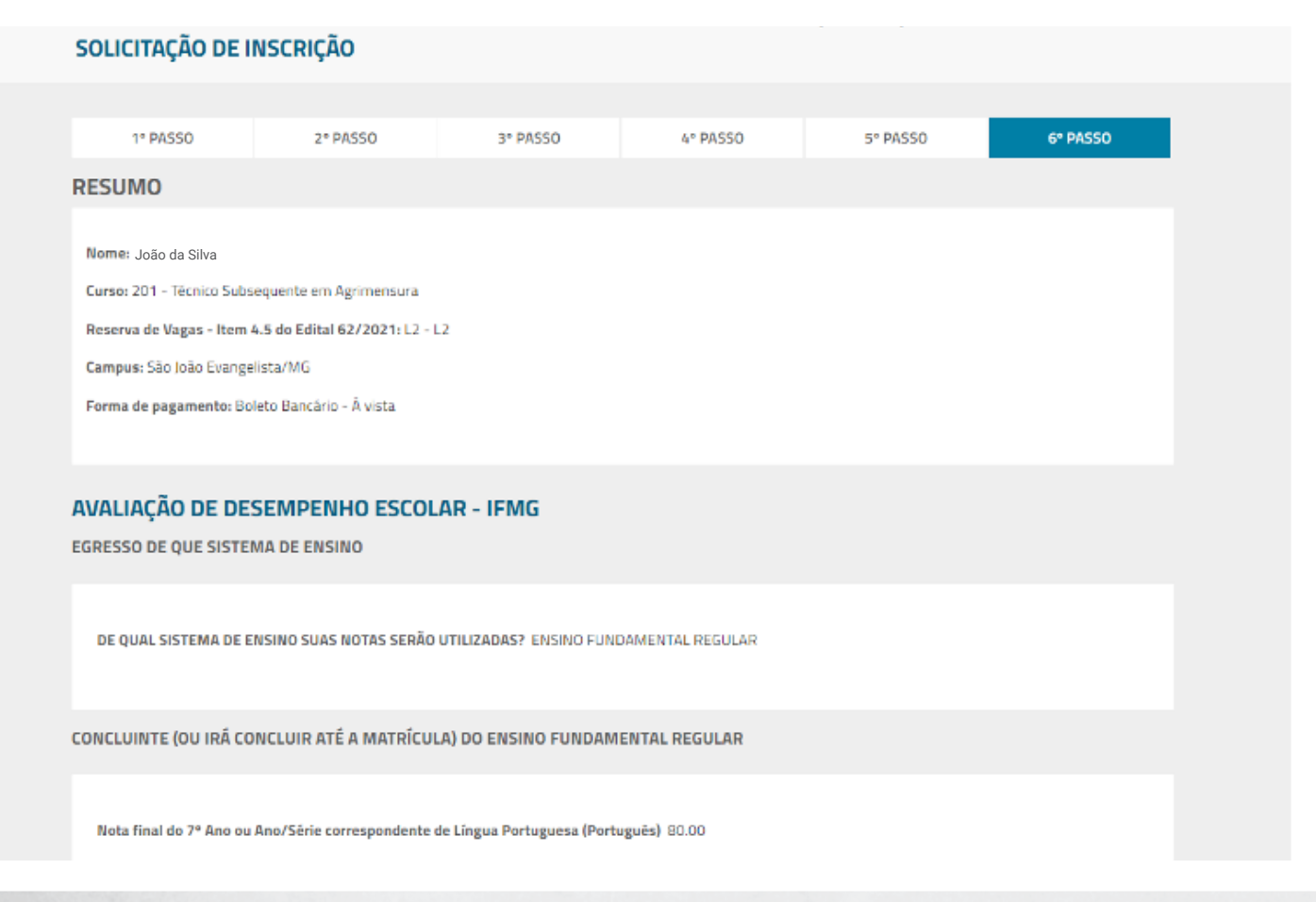

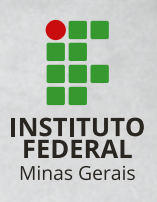

of the diversion of the con-

Após a confirmação será gerado um boleto que você deverá pagar até a data do vencimento.

**LEMBRETE:** Na área do candidato você poderá acessar seus dados de inscrição a qualquer momento, inclusive para reimpressão do boleto até o vencimento.

#### **Você concluiu sua inscrição!**

Agora, é só acompanhar as etapas do processo seletivo pela área do candidato ou pelo Portal do IFMG (**www.ifmg.edu.br**). E boa sorte!